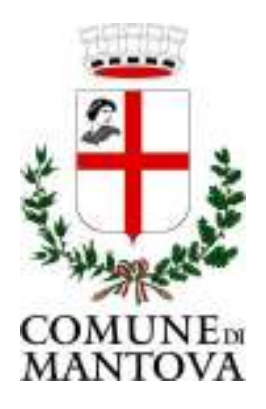

# Comune di MANTOVA

(Provincia di Mantova)

**SERVIZIO DI MANUTENZIONE DEL PATRIMONIO EDILIZIO NON RESIDENZIALE DEL COMUNE DI MANTOVA PER UN PERIODO DI 24 MESI CON OPZIONE DI RINNOVO PER UN PERIODO DI 12 MESI. ATTIVITA' DA FABBRO \_ FALEGNAME (CATEGORIA \_ OS6).** 

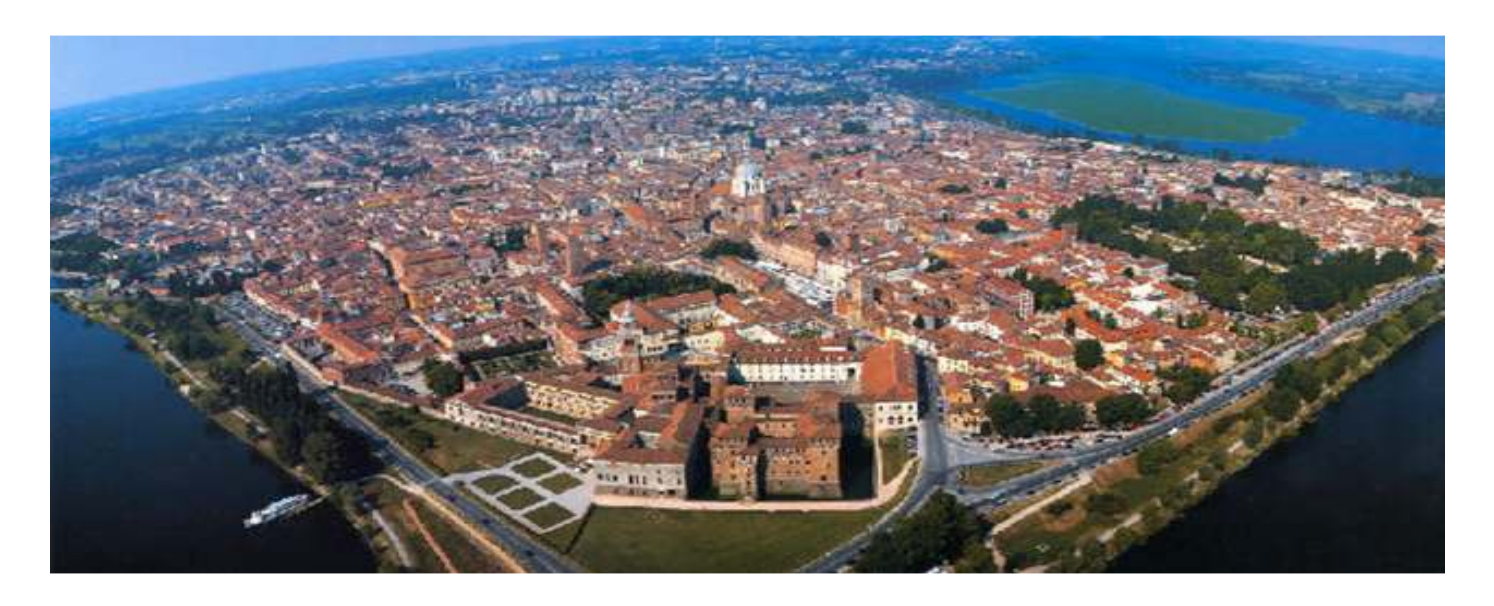

# **Manuale SITI Fornitori**

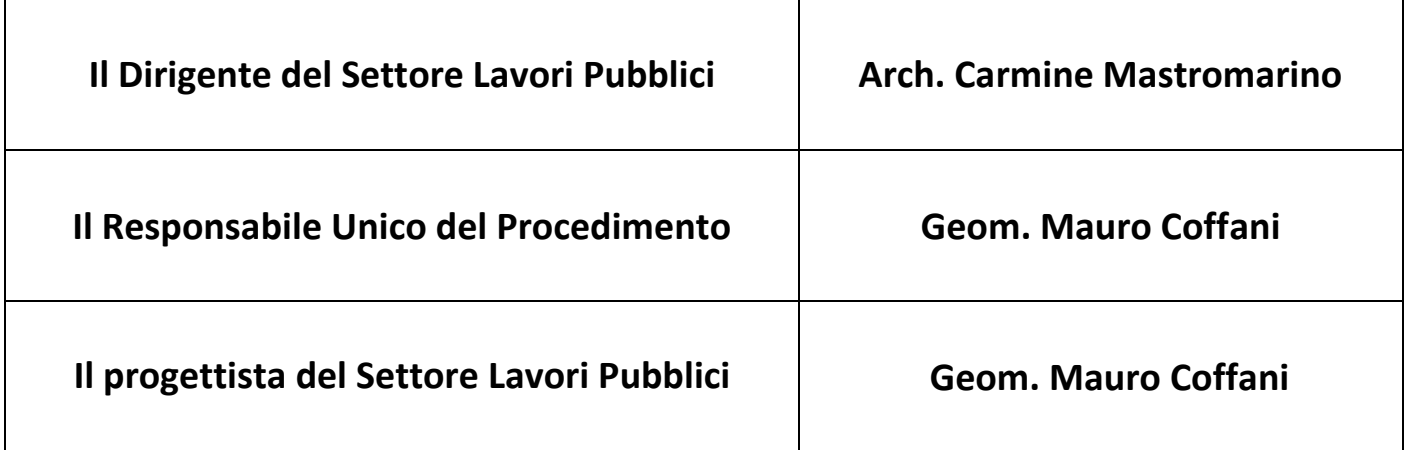

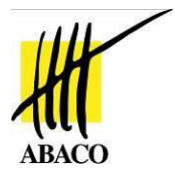

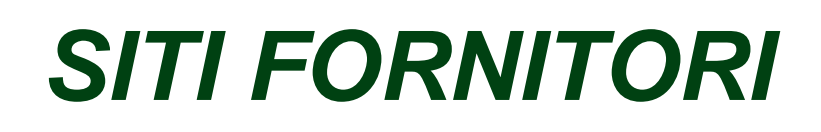

# *Work flow degli interventi manutentivi assegnati*

*Manuale d'uso*

*Versione 2.0*

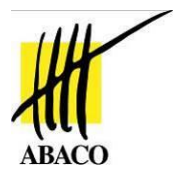

## **Identificazione**

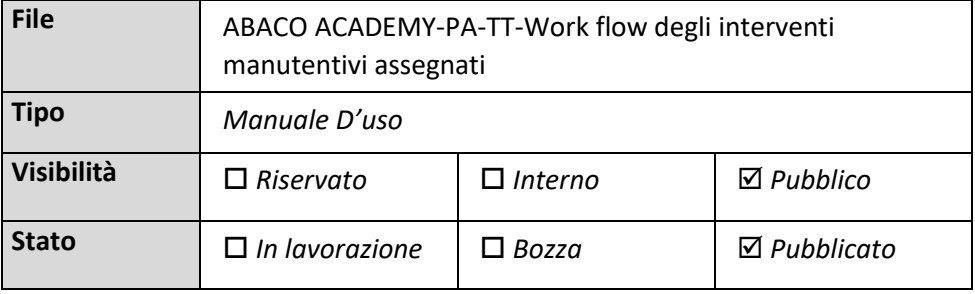

## **Approvazioni**

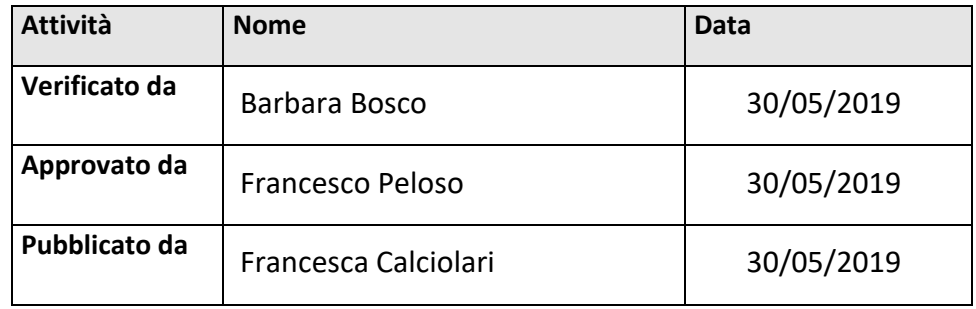

## **Revisioni**

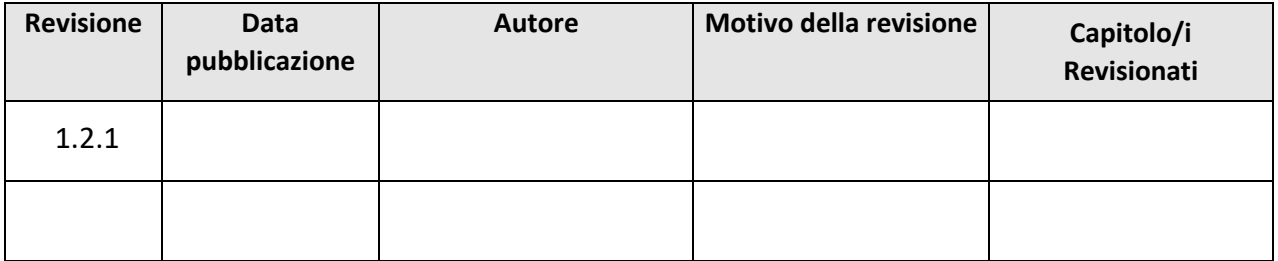

#### **Dichiarazione di conformità**

Questo documento è stato redatto in conformità agli standard ISO, UNI e EN

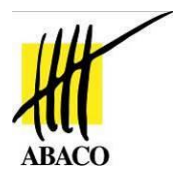

## **SOMMARIO**

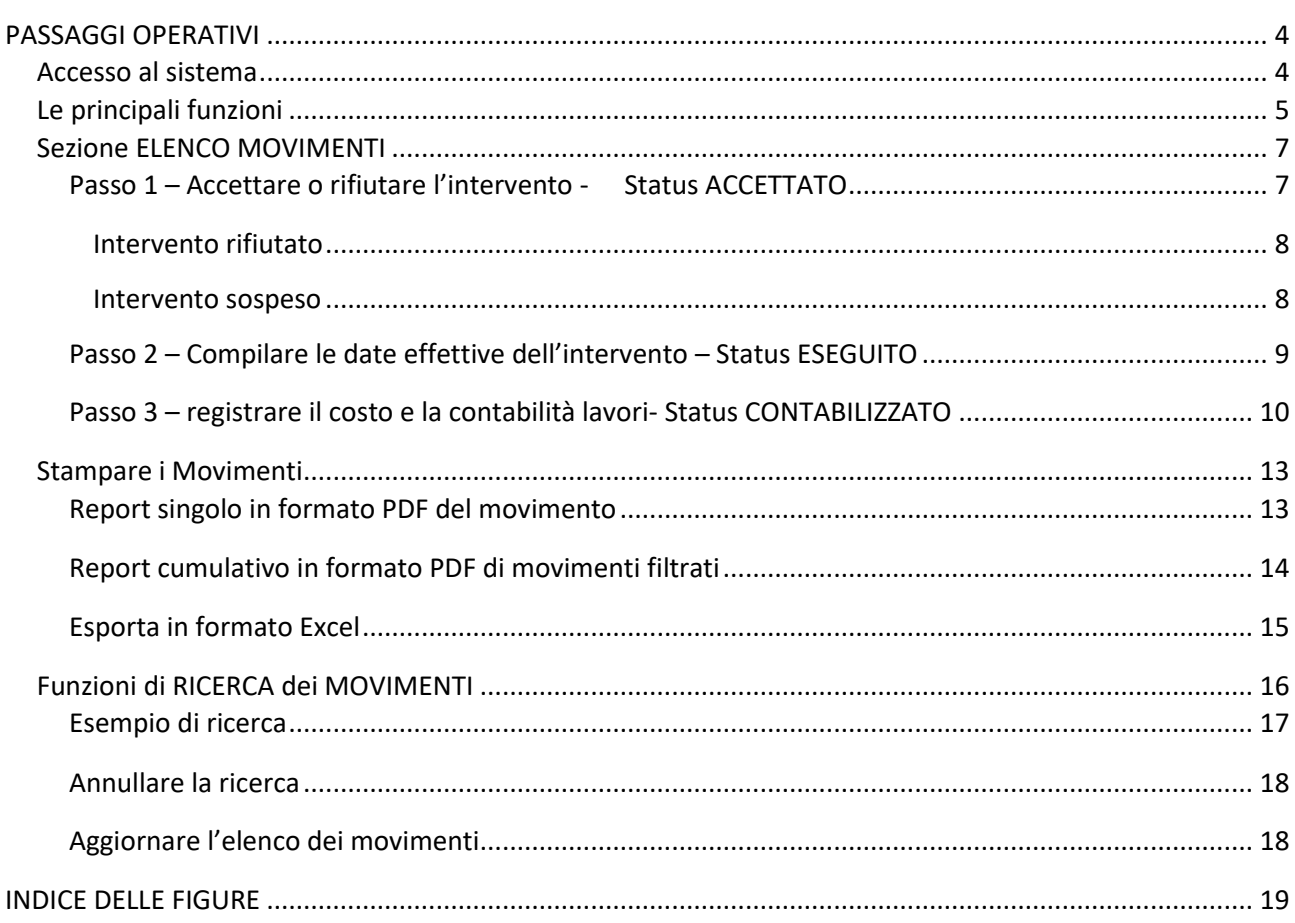

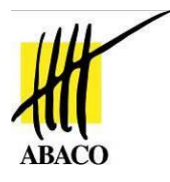

# <span id="page-4-0"></span>PASSAGGI OPERATIVI

Di seguito riportiamo l'iter operativo definito per accedere, visualizzare e gestire gli ordini di intervento manutentivo associati alla propria azienda tramite il sw SITI FORNITORI.

# <span id="page-4-1"></span>Accesso al sistema

Per accedere a SITI FORNITORI digitare nel browser il seguente indirizzo

# <http://sit.comune.mantova.it/SitiFornitori/>

digitare le credenziali fornite per l'autenticazione

- ➢ utente
- ➢ password

# Login

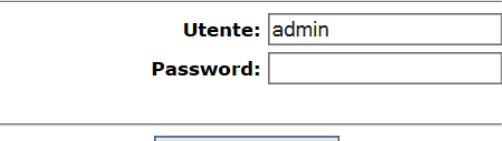

Accedi al sistema

**Attenzione:** 

L'accesso non autorizzato a questo sistema è proibito.

**Figura 1 –accesso al sistema**

<span id="page-4-2"></span>Cliccare sul bottone 'Accedi al sistema'

L'operatore (user) è automaticamente collegato al nominativo del fornitore e al progetto Manutentivo associato, dove sono visualizzabili gli ordini di intervento ad essi associati.

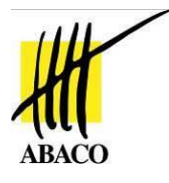

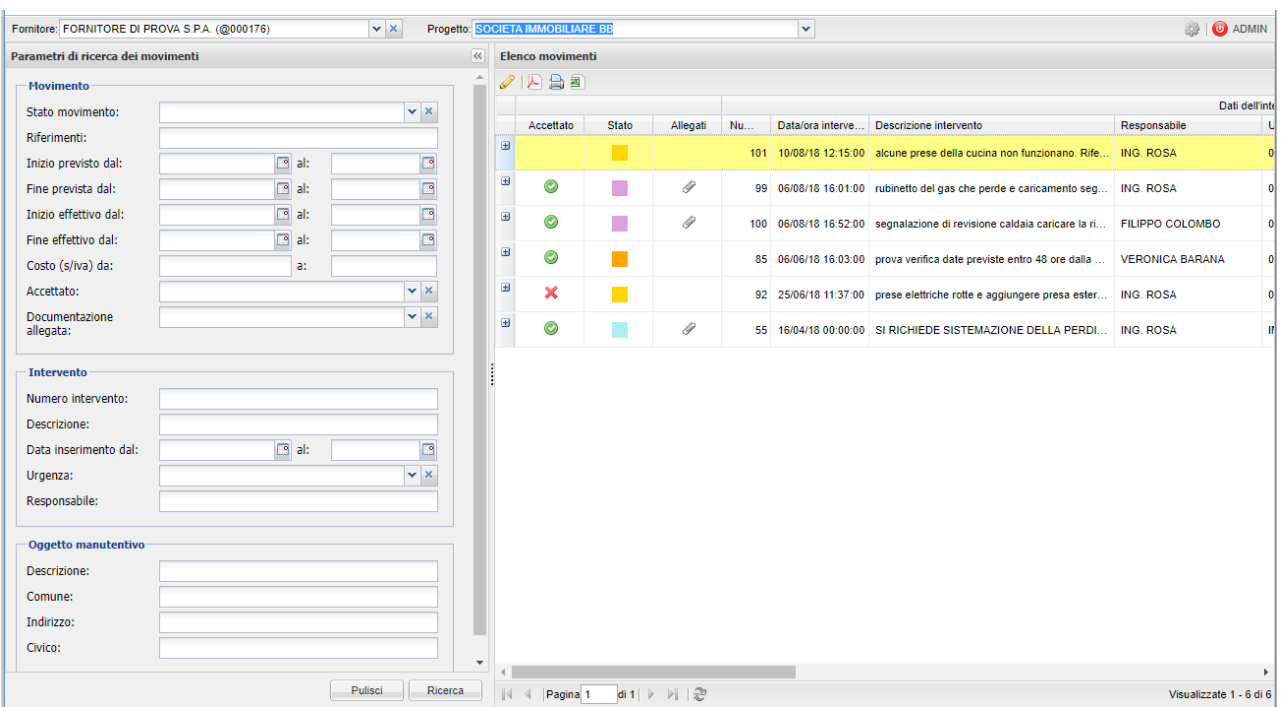

**Figura 2 –pagina principale Siti Fornitori**

# <span id="page-5-1"></span><span id="page-5-0"></span>Le principali funzioni

La pagina principale racchiude le seguenti funzioni:

➢ evidenza del nominativo del fornitore e Progetto 'Siti Manu' associato

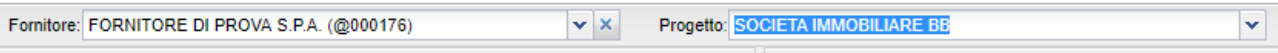

## **Figura 3 –individuazione fornitore/progetto**

<span id="page-5-2"></span>➢ elenco degli ordini di manutenzione di sua competenza

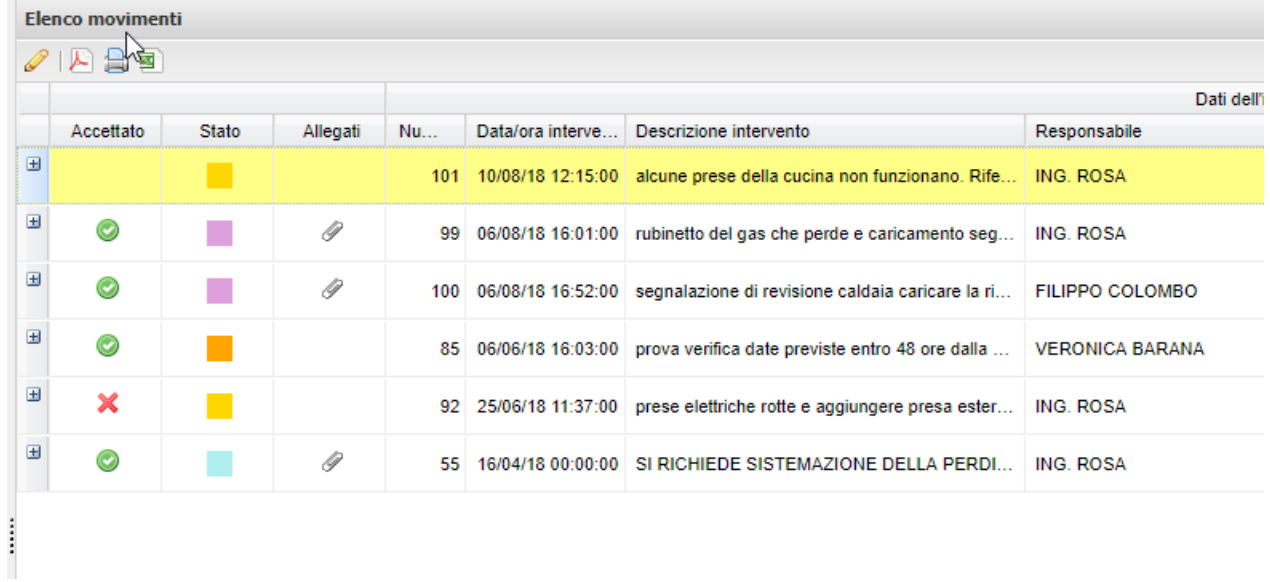

10.03 MOD UD\_IT v.02 Pag. **5** / **19**

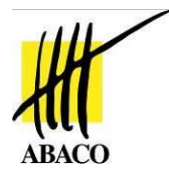

## **Figura 4 –sezione Elenco movimenti**

<span id="page-6-0"></span>➢ Maschera di ricerca degli ordini di lavoro in base a svariati parametri combinabili tra loro.

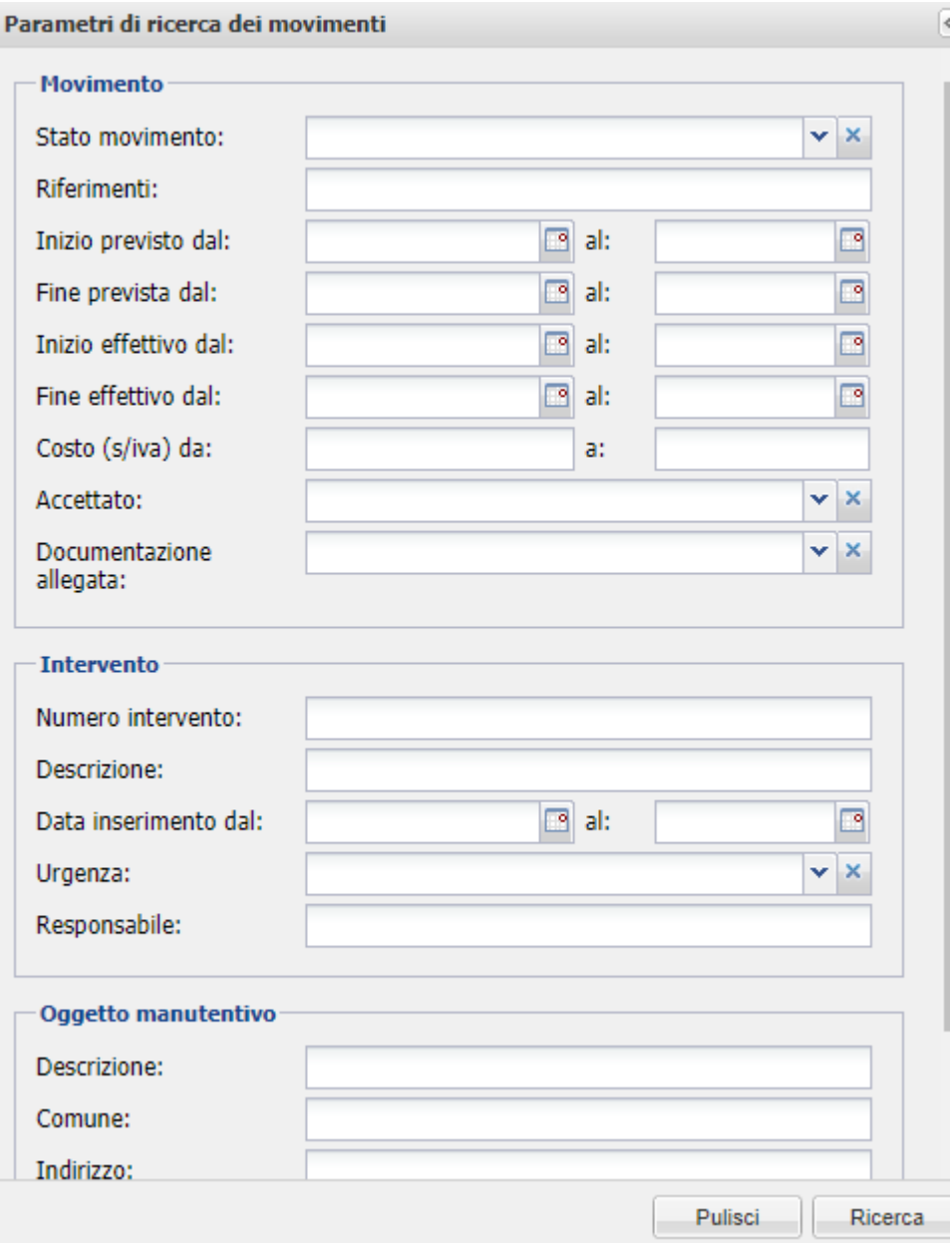

<span id="page-6-1"></span>**Figura 5 –sezione Parametri di ricerca**

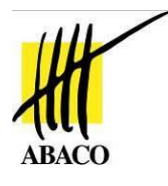

## <span id="page-7-0"></span>Sezione ELENCO MOVIMENTI

L'elenco Movimenti espone tutti gli ordini di manutenzione associati al fornitore indicato. L'elenco riporta in ordine cronologico decrescente (dalla data di inserimento più recente in poi) degli ordini di lavorio assegnati.

La colonna STATUS evidenza con i seguenti colori lo stato dell'intervento:

 $Gi$ allo  $\rightarrow$  APERTO

Arancio → ACCETTATO

Azzurro → ESEGUITO

Lilla → CONTABILIZZATO

tati dell'intervento che potrebbero risultare impliciti durante le fasi operative del fornitore o che non sono sotto il suo

 Verde → CHIUSO con indicazione della motivazione di chiusura: viene impostato dall'utilizzatore di SITIManutenzioni che è colui che genera e valida gli interventi dei fornitori;

Sospeso → GRIGIO: è impostabile anche dal fornitore per mezzo dell'apposito flag sulla maschera del movimento.

 In esecuzione → ROSSO: è possibile che venga bypassato dal fornitore perché normalmente inizio e la fine coincidono pertanto non è detto che il fornitore sia tenuto a comunicare la data di inizio effettiva dei lavori (condizione con la quale il movimento passa in questo stato nel pannello fornitori). E' altresì vero che lo stato "In Esecuzione" appare tale verso i richiedenti dell'intervento già all'accettazione da parte del fornitore.

Fatturato --> AZZURRO : anche in questo caso si tratta di uno stato che viene impostato dall'utilizzatore di SITIManutenzioni. In sostanza si tratta dello stato successivo alla contabilizzazione che indica che i processi amministrativi interni all'ente si sono attivati per la chiusura dell'intervento.

<span id="page-7-1"></span>Passo 1 – Accettare o rifiutare l'intervento - Status ACCETTATO

1) Posizionarsi sull'ordine con status = APERTO e cliccare sul bottone MODIFICA MOVIMENTO

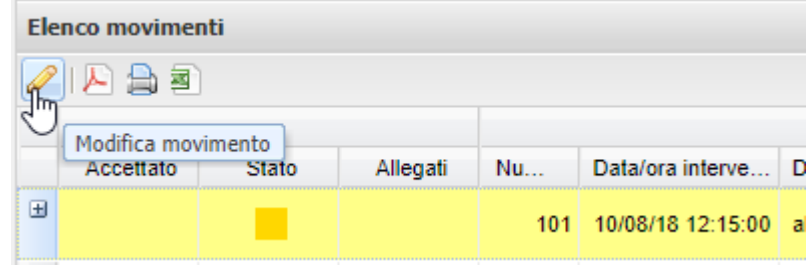

#### **Figura 6 –modifica movimento**

<span id="page-7-2"></span>Si apre la scheda di dettaglio dell'ordine di lavoro dove sono riportati tutti gli estremi di:

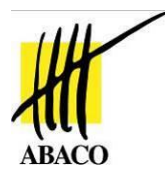

- Previsione date intervento in base all'urgenza
- Descrizione dell'intervento manutentivo da effettuarsi
- Ubicazione dell'immobile oggetto di manutenzione
- 2) Prendere visione dell'intervento richiesto e selezionare nel campo ACCETTATO l'opzione SI o NO

| Movimento        |    |  |
|------------------|----|--|
| Accettato:       |    |  |
|                  | No |  |
| Inizio provieto: |    |  |

**Figura 7 –scheda movimento – campo Accettato**

<span id="page-8-2"></span>Si ritorna nell'elenco dove lo status e l'attributo 'Accettato' risultano variati

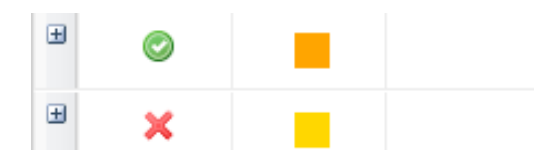

**Figura 8 –elenco movimenti – attributo Accettato**

### <span id="page-8-3"></span><span id="page-8-0"></span>*Intervento rifiutato*

Nel caso in cui l'ODL viene rifiutato è obbligatorio compilare il campo MOTIVO DEL RIFIUTO

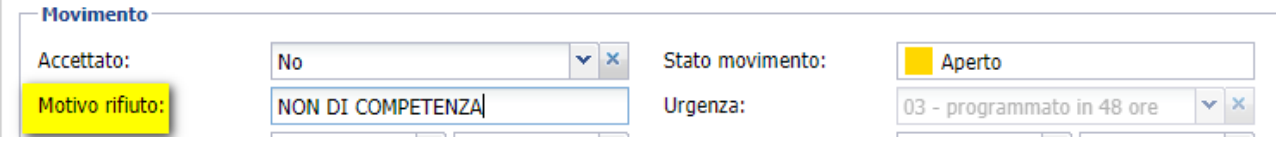

**Figura 9 – scheda movimento – campo Motivo rifiuto**

<span id="page-8-4"></span><span id="page-8-1"></span>*Intervento sospeso*

1) E' possibile comunicare la sospensione dell'intervento cliccando l'apposito flag, risulterà obbligatorio compilare il campo MOTIVO SOSPENSIONE

<span id="page-8-5"></span>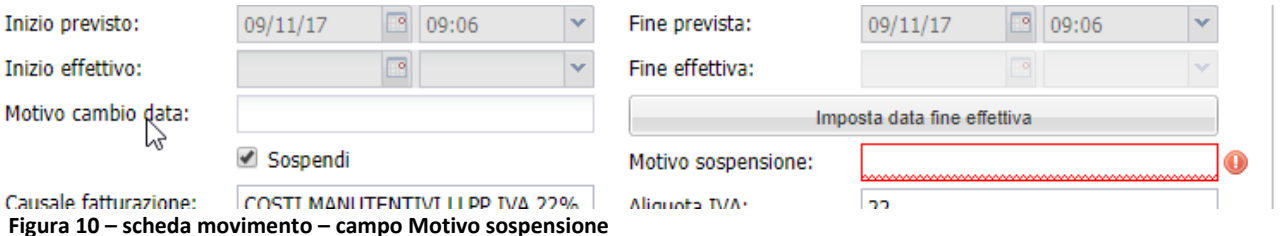

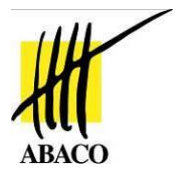

# <span id="page-9-0"></span>Passo 2 – Compilare le date effettive dell'intervento – Status ESEGUITO Accedere alla scheda analitica

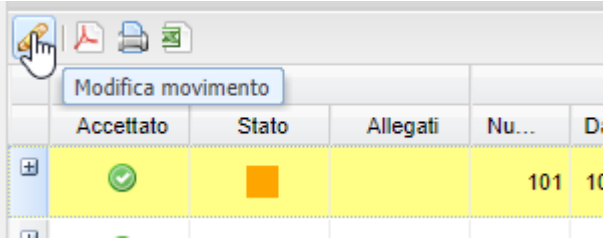

## 1) Cliccare il bottone IMPOSTA DATA FINE EFFETTIVA

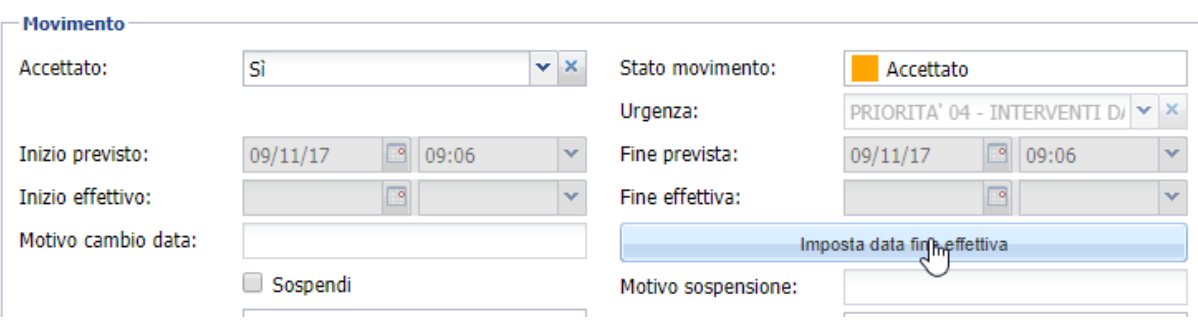

2) Lo status dell'ODL passa a ESEGUITO

| Accettato | <b>Stato</b> | Allegati | Nu. | Data/ora inte |
|-----------|--------------|----------|-----|---------------|
|           |              |          | 101 | 10/08/18 12:  |
|           | Esequito     |          |     | 06/08/18 16:  |

<span id="page-9-1"></span>**Figura 11 – status Eseguito**

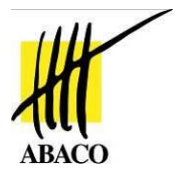

<span id="page-10-0"></span>Passo 3 – registrare il costo e la contabilità lavori- Status CONTABILIZZATO Accedere alla scheda analitica

| 富圣<br>Modifica movimento |           |              |          |     |  |
|--------------------------|-----------|--------------|----------|-----|--|
|                          | Accettato | <b>Stato</b> | Allegati | Nu. |  |
| œ                        |           |              |          | 101 |  |
|                          |           |              |          |     |  |

1) Compilare il campo IMPONIBILE COSTO

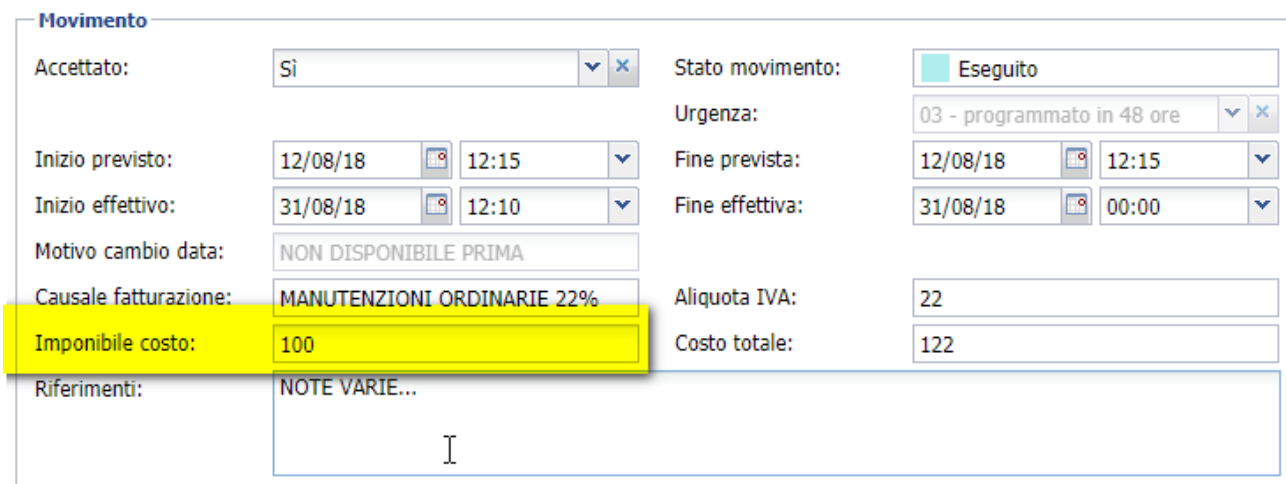

**Figura 12 – scheda movimento – campo imponibile costo**

<span id="page-10-1"></span>In automatico verrà calcolato il costo totale (imponibile + IVA definita dal tipo di causale associata)

2) Posizionarsi sulla sezione Documenti del movimento

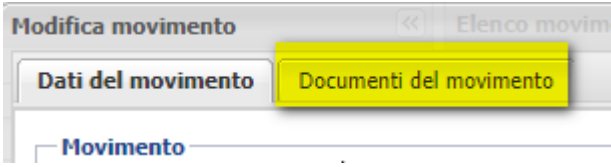

**Figura 13 – scheda movimento – sezione Documenti del movimento**

<span id="page-10-2"></span>dove è possibile memorizzare e collegare la documentazione inerente al ODL selezionato.

3) Selezionare la voce **MDATTC-CONTABILITA' LAVORI** e cliccare sull'icona VIII FILE

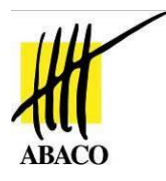

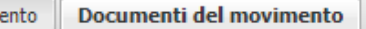

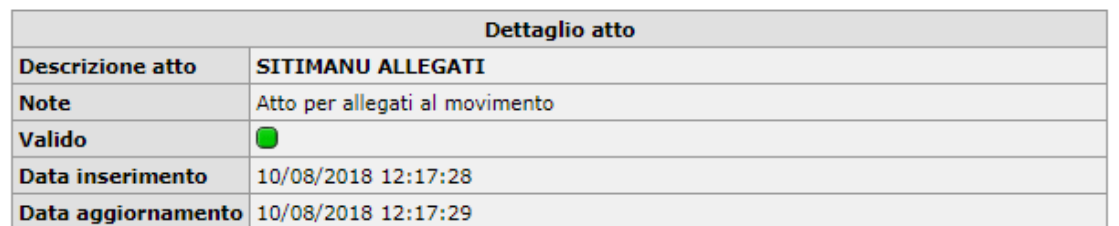

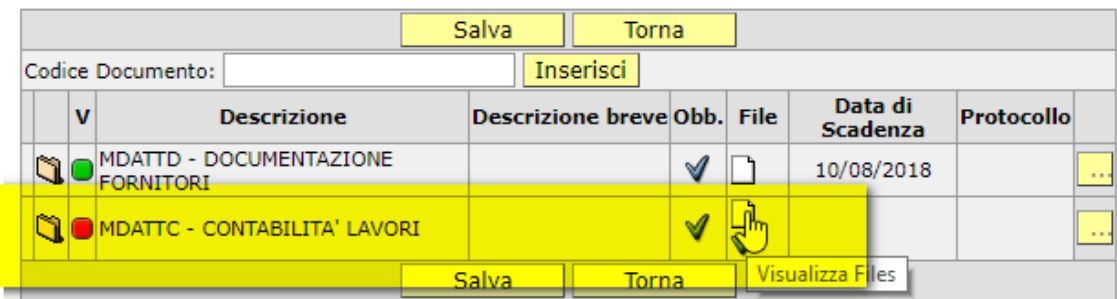

#### **Figura 14 – scheda movimento – documento Contabilità lavori**

- <span id="page-11-0"></span>4) Si apre la maschera 'dettaglio documento ' cliccare sul bottone SCEGLI FILE
- 5) ricercare e selezionare nelle risorse disponibili del pc il file da allegare → cliccare su APRI

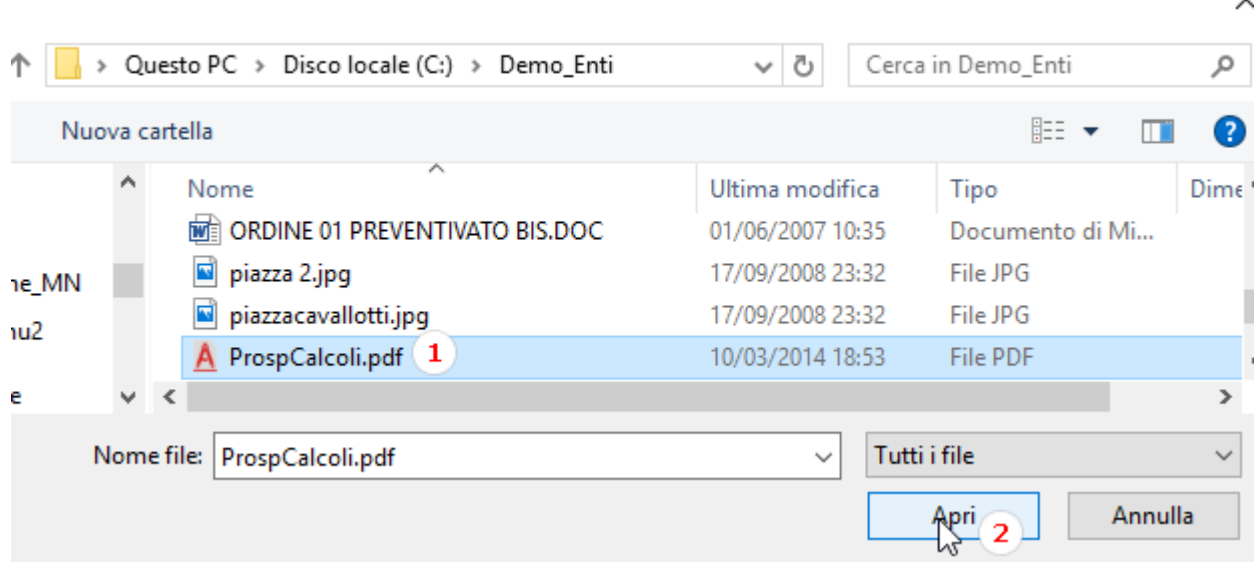

#### **Figura 15 – ricercare il file da allegare**

- <span id="page-11-1"></span>6) Compilare, se necessario il campo NOTE, per aggiungere ulteriori dettagli da condividere con i tecnici.
- 7) Cliccare su ALLEGA FILE

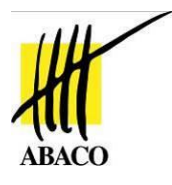

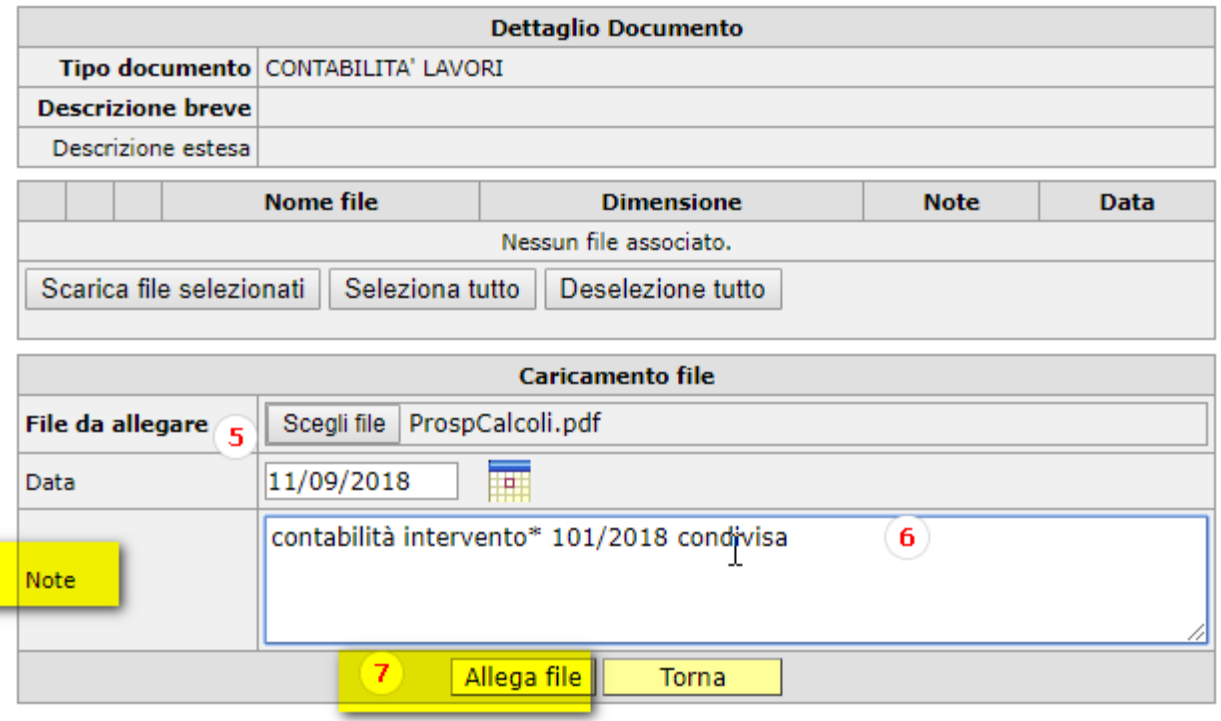

<span id="page-12-0"></span>**Figura 16 – scheda dettaglio documento compilata**

8) Ripetere se necessario allegare ulteriori file i punti 5),6),7) e poi cliccare su SALVA

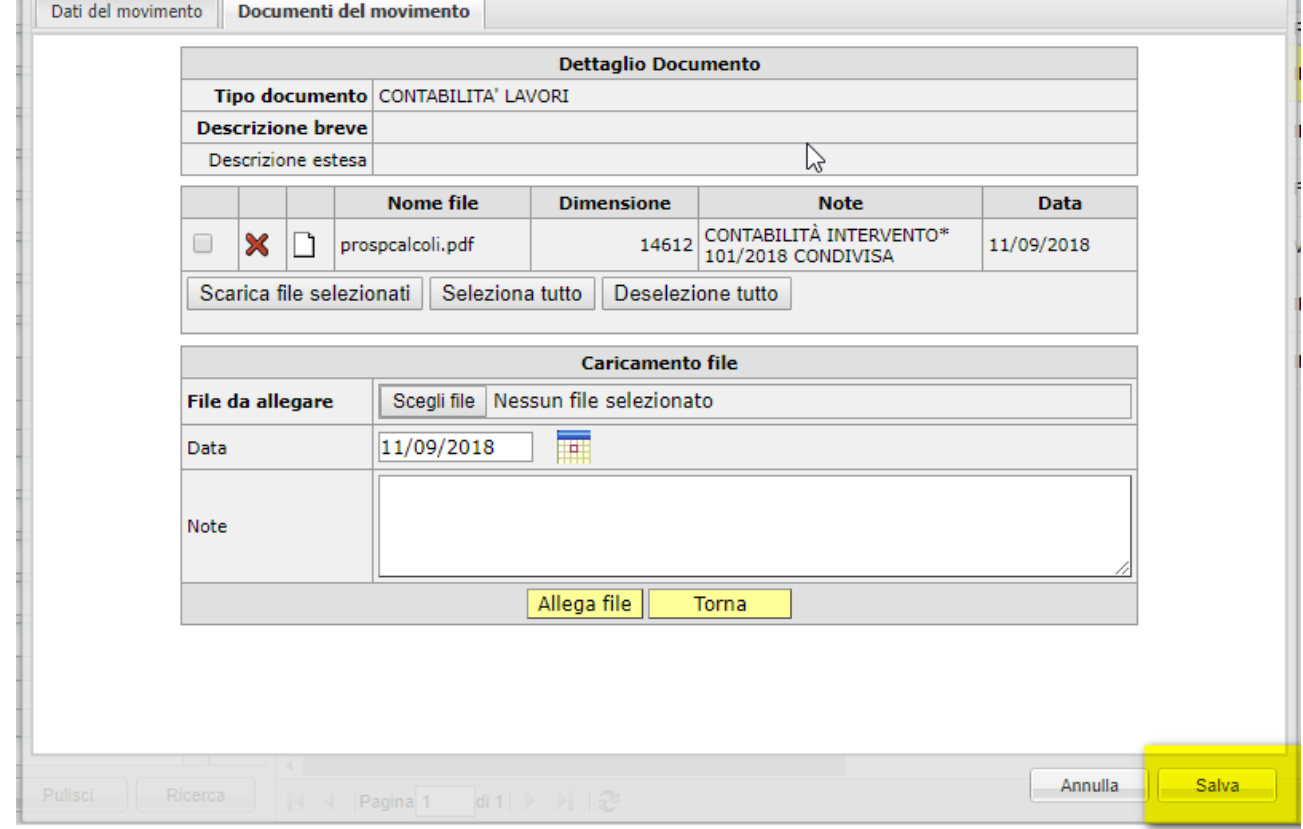

## Lo status dell'ODL passa a CONTABILIZZATO

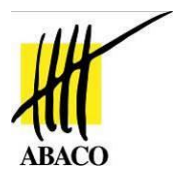

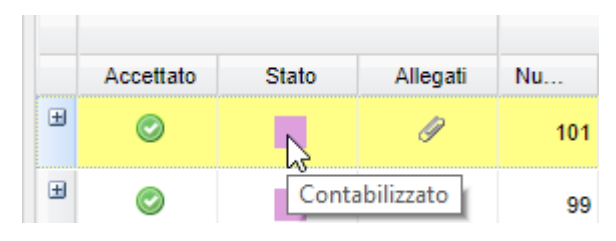

<span id="page-13-2"></span>**Figura 17 – status Contabilizzato**

con indicazione nella colonna ALLEGATI della presenza di file

|  | Accettato | Stato | Allegati | Nu | Data/ora interve   Desc                |  |
|--|-----------|-------|----------|----|----------------------------------------|--|
|  |           |       |          |    | 101 10/08/18 12:15:00 alcun            |  |
|  |           |       |          |    | Gli allegati obbligatori sono presenti |  |

<span id="page-13-3"></span>**Figura 18 – elenco movimenti - allegati**

# <span id="page-13-0"></span>Stampare i Movimenti

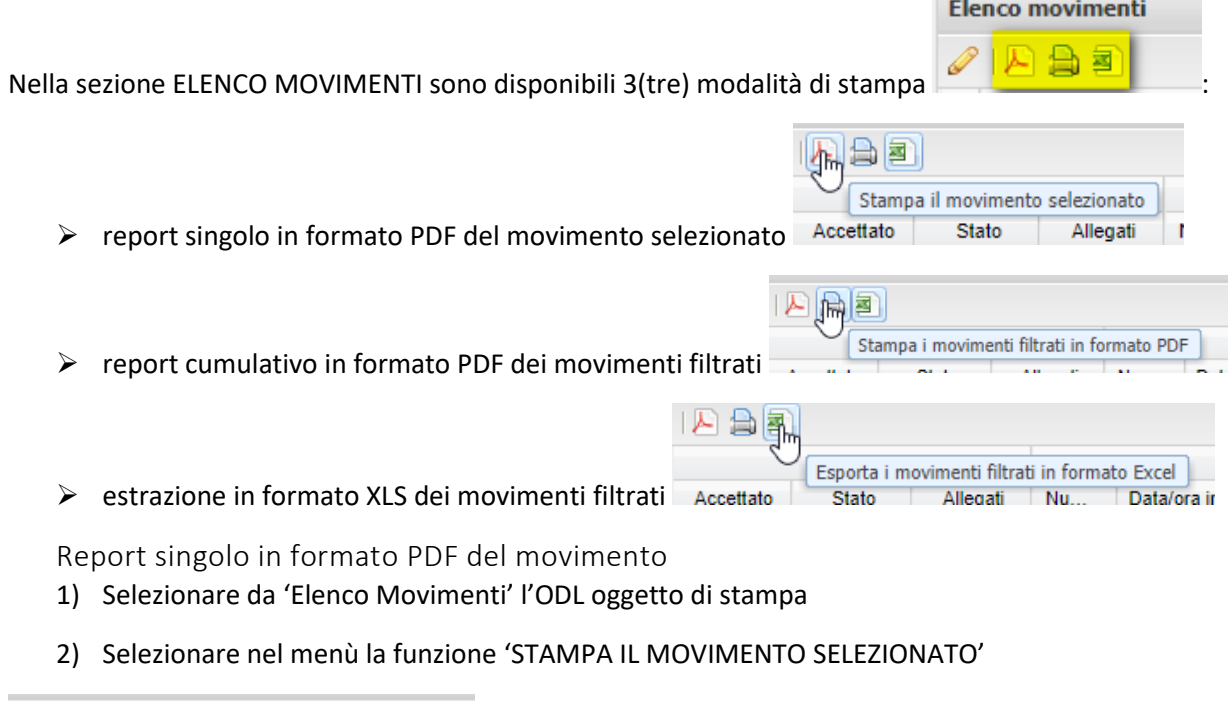

<span id="page-13-1"></span>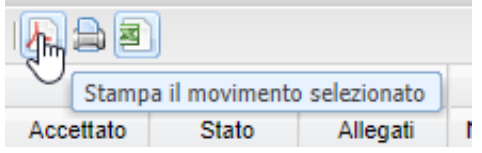

3) Verrà prodotto il file PDF visibile nella barra dei file in download

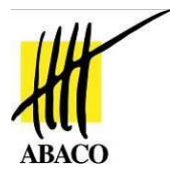

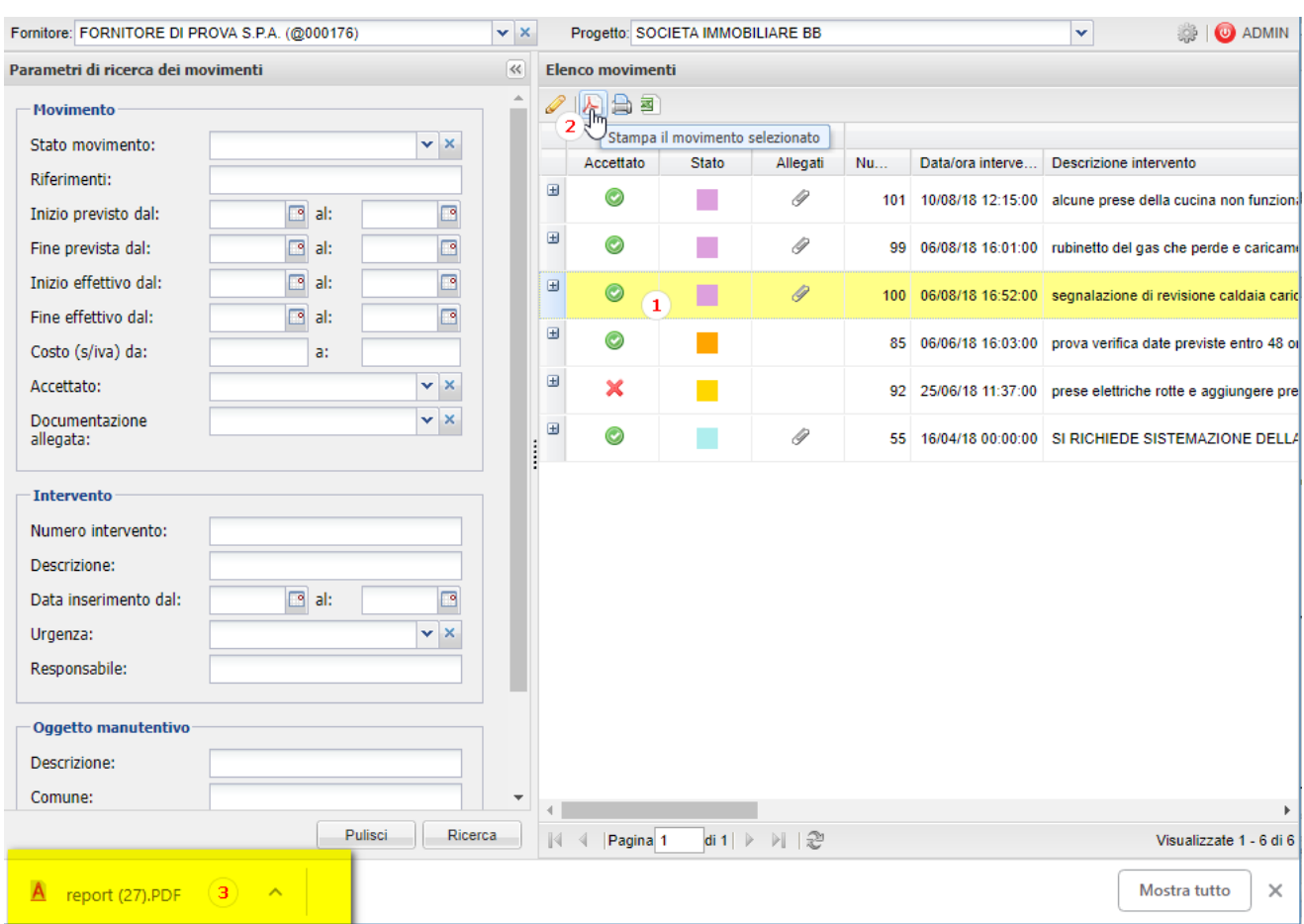

**Figura 19 – stampa Pdf del movimento selezionato**

<span id="page-14-1"></span><span id="page-14-0"></span>Report cumulativo in formato PDF di movimenti filtrati

- 1) Ricercare gli ODL, se necessario, nella sezione 'Parametri di ricerca dei movimenti' in base ai filtri desiderati
- 2) Selezionare nel menù la funzione 'STAMPA I MOVIMENTI FILTRATI IN FORMATO PDF'

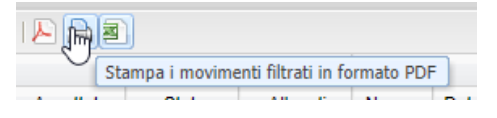

3) Verrà prodotto il file PDF visibile nella barra dei file in download

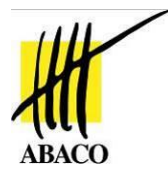

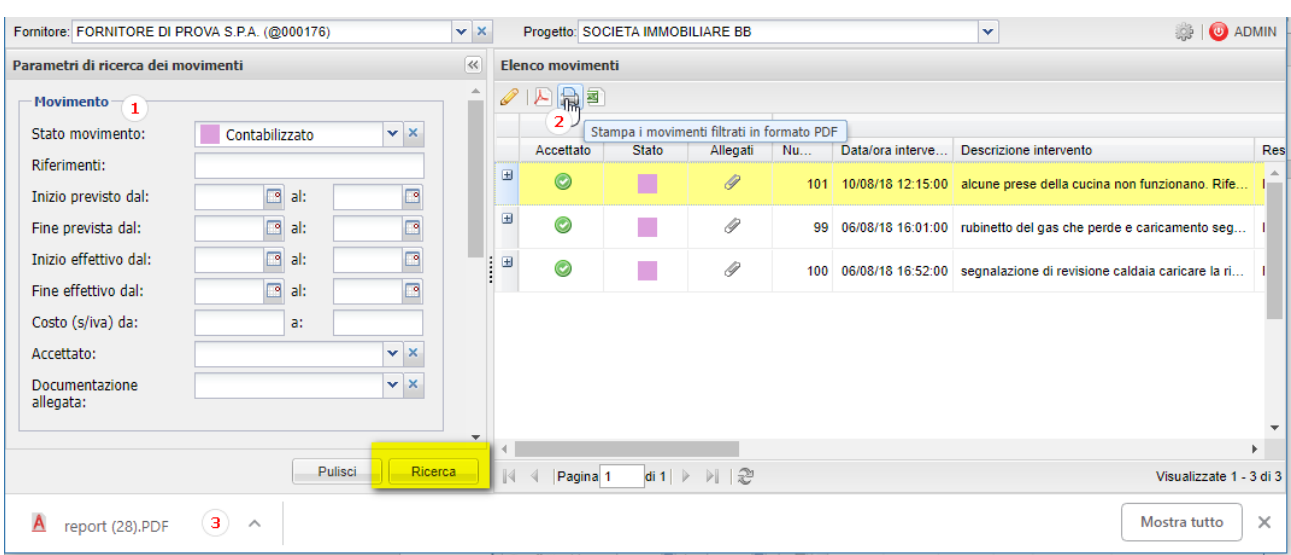

<span id="page-15-1"></span>**Figura 20 – stampa cumualtiva dei movimenti filtrati**

<span id="page-15-0"></span>Esporta in formato Excel

- 1) Ricercare gli ODL, se necessario, nella sezione 'Parametri di ricerca dei movimenti' in base ai filtri desiderati
- 2) Selezionare nel menù la funzione 'ESPORTA I MOVIMENTI FILTRATI IN FORMATO EXCEL'

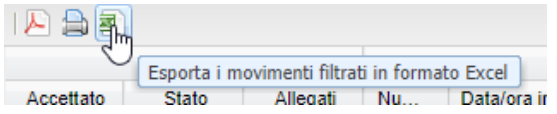

3) Verrà prodotto il report in formato xls. Viene richiesto di salvare il file nel percorso del pc desiderato.

| Salva con nome<br>o                         |                                                                     |                                                         |                                                    |                                  |            | X                                 |
|---------------------------------------------|---------------------------------------------------------------------|---------------------------------------------------------|----------------------------------------------------|----------------------------------|------------|-----------------------------------|
| $\leftarrow$                                | Questo PC > Download >                                              |                                                         | $\sim$ 0                                           | Cerca in Download                |            | مر                                |
| Organizza $\blacktriangledown$              | Nuova cartella                                                      |                                                         |                                                    |                                  | <b>HEE</b> | Q                                 |
| LLPP_SITIMANU ^<br>sitiManu2                | ᄉ<br>Nome<br>图   report (1).XLS<br>图 report (2).XLS                 | Ultima modifica<br>11/10/2016 10:03<br>04/06/2018 16:14 | Tipo<br>Foglio di lavoro di<br>Foglio di lavoro di | Dimensione<br><b>UKB</b><br>0 KB |            | ۸                                 |
| <b>ConeDrive</b><br>Questo PC               | 图 report (3).XLS<br>ed report (4).XLS                               | 04/06/2018 16:14<br>04/06/2018 16:15                    | Foglio di lavoro di<br>Foglio di lavoro di         | 0 KB<br>14 KB                    |            |                                   |
| <b>Dashkas</b><br>Nome file:<br>Salva come: | 图 report (5).XLS<br>report.XLS<br>Microsoft Excel 97-2003 Worksheet | 04/06/2018 16:15                                        | Foglio di lavoro di                                | 0 KB                             |            | v<br>$\checkmark$<br>$\checkmark$ |
| A Nascondi cartelle                         |                                                                     |                                                         |                                                    | Salva                            | Annulla    | $\cdot$ : :                       |

<span id="page-15-2"></span>**Figura 21 – salvataggio estrazione in Excel**

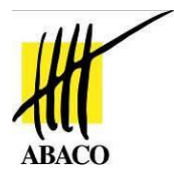

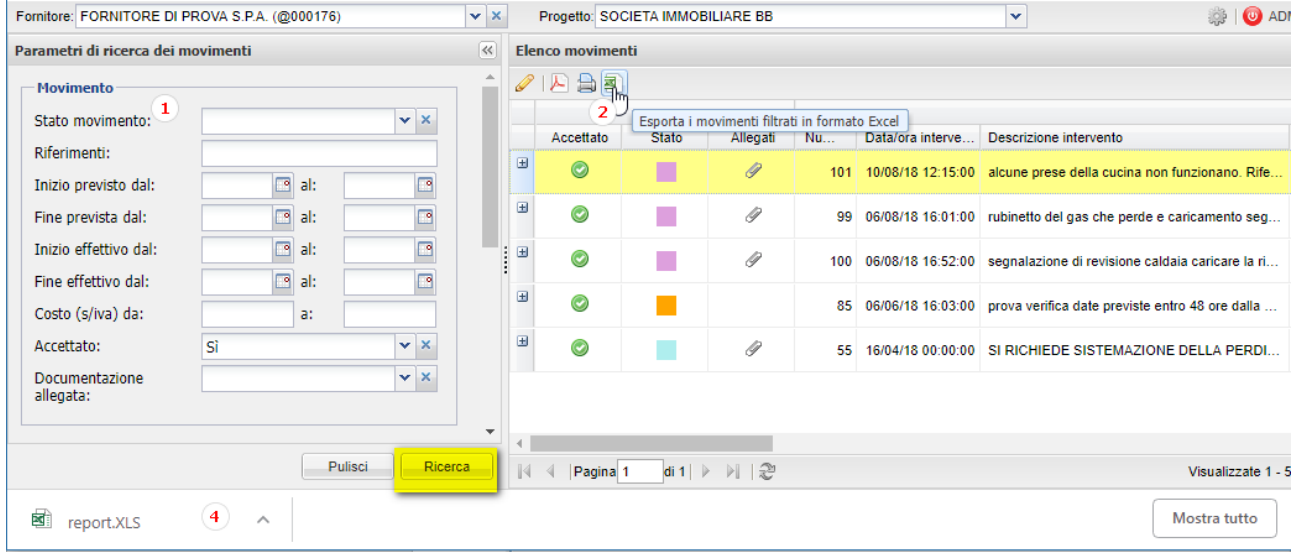

## 4) Il file salvato sarà visibile nella barra dei file in download

## <span id="page-16-0"></span>Funzioni di RICERCA dei MOVIMENTI

È possibile eseguire ricerche semplici o composte dei movimenti esposti in elenco.

- 1) Posizionarsi sulla sezione PARAMETRI DI RICERCA DEI MOVIMENTI
- 2) Selezionare o compilare i campi di ricerca desiderati
- 3) È possibile eseguire ricerche composte compilando più parametri di ricerca
- 4) Cliccare sul bottone RICERCA per visualizzare il risultato nella sezione 'Elenco Movimenti'

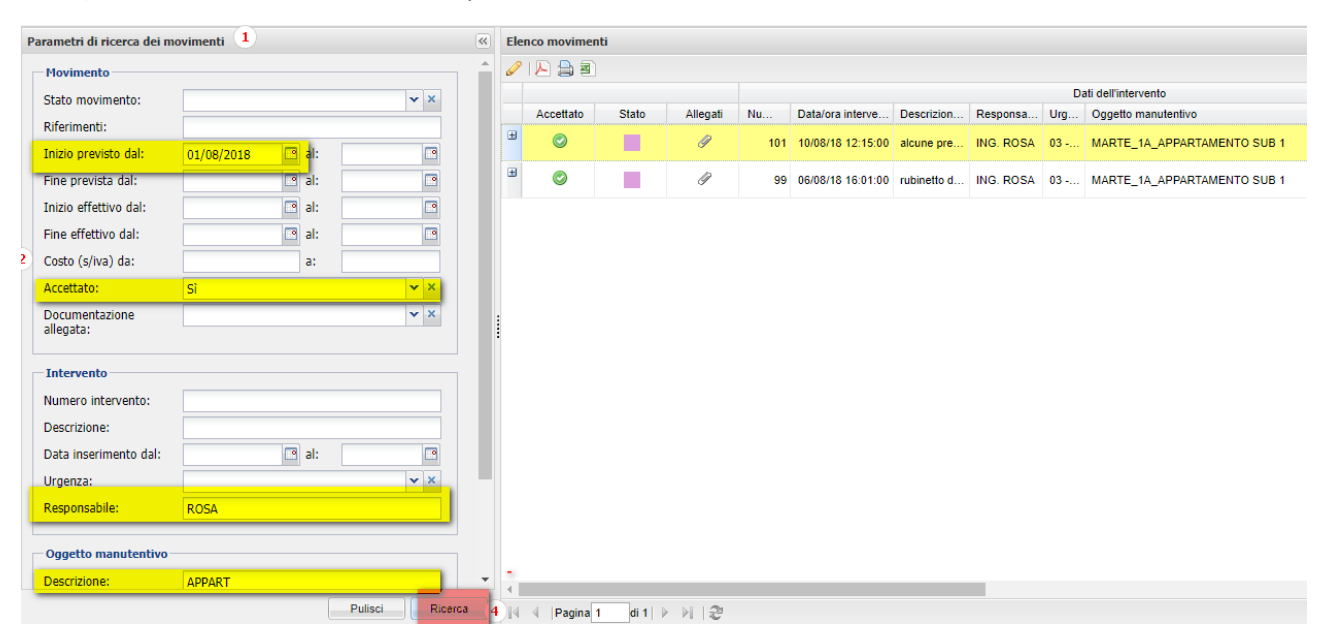

<span id="page-16-1"></span>**Figura 22 – sezione parametri di ricerca compilato**

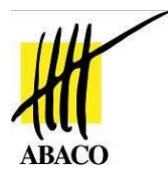

Esempio di ricerca

<span id="page-17-0"></span>La maschera di impostazione dei parametri di ricerca è suddivisa in base alle tipologie di informazioni filtrabili:

MOVIMENTO → riporta i campi ricercabili del ODL

INTERVENTO → riporta i dati sintetici dell'intervento manutentivo

OGGETTO MANUTENTIVO → riporta i dati su cosa deve avvenire l'intervento

*Esempio: ricercare tutti i movimenti accettati con 'data inizio lavori prevista' da Agosto 2018 il cui responsabile tecnico è Ing. ROSA e su immobili siti in CURTATONE*

La maschera di ricerca deve essere impostata nel seguente modo:

<span id="page-17-1"></span>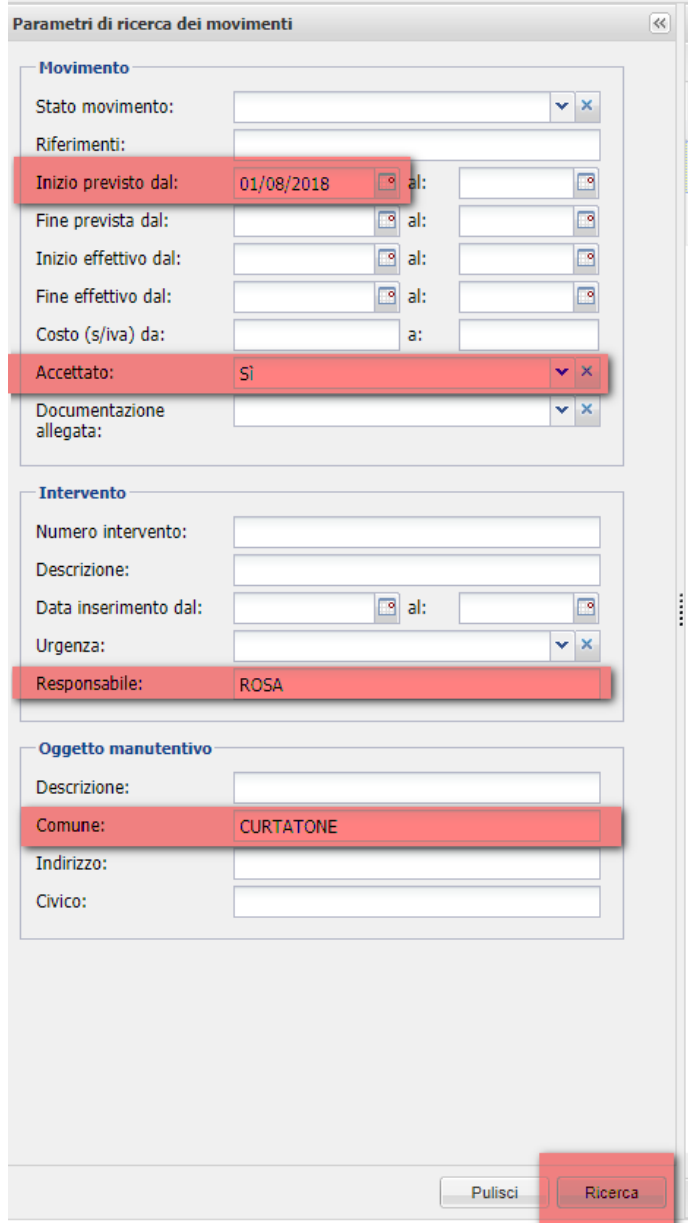

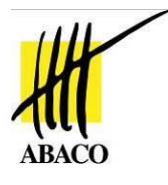

Annullare la ricerca

<span id="page-18-0"></span>Per poter ritornare all'elenco completo dei movimenti ODL assegnati:

1) posizionarsi sulla sezione PARAMETRI DI RICERCA DEI MOVIMENTI

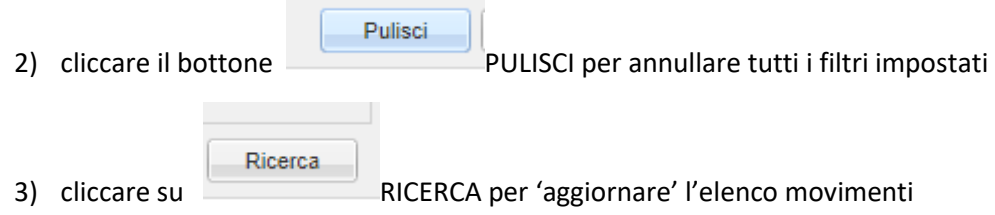

Selezionando ogni singola richiesta nella sezione 'sottostante' è possibile visualizzare o meno la relativa cronologia attivando la funzione

Aggiornare l'elenco dei movimenti

<span id="page-18-1"></span>Tramite il bottone posto in basso a sinistra della sezione è possibile effettuare il refresh dell''Elenco Movimenti' al fine di visualizzare senza dover uscire dall'applicazione eventuali nuovi ODL assegnati 'in tempo reale' al fornitore.

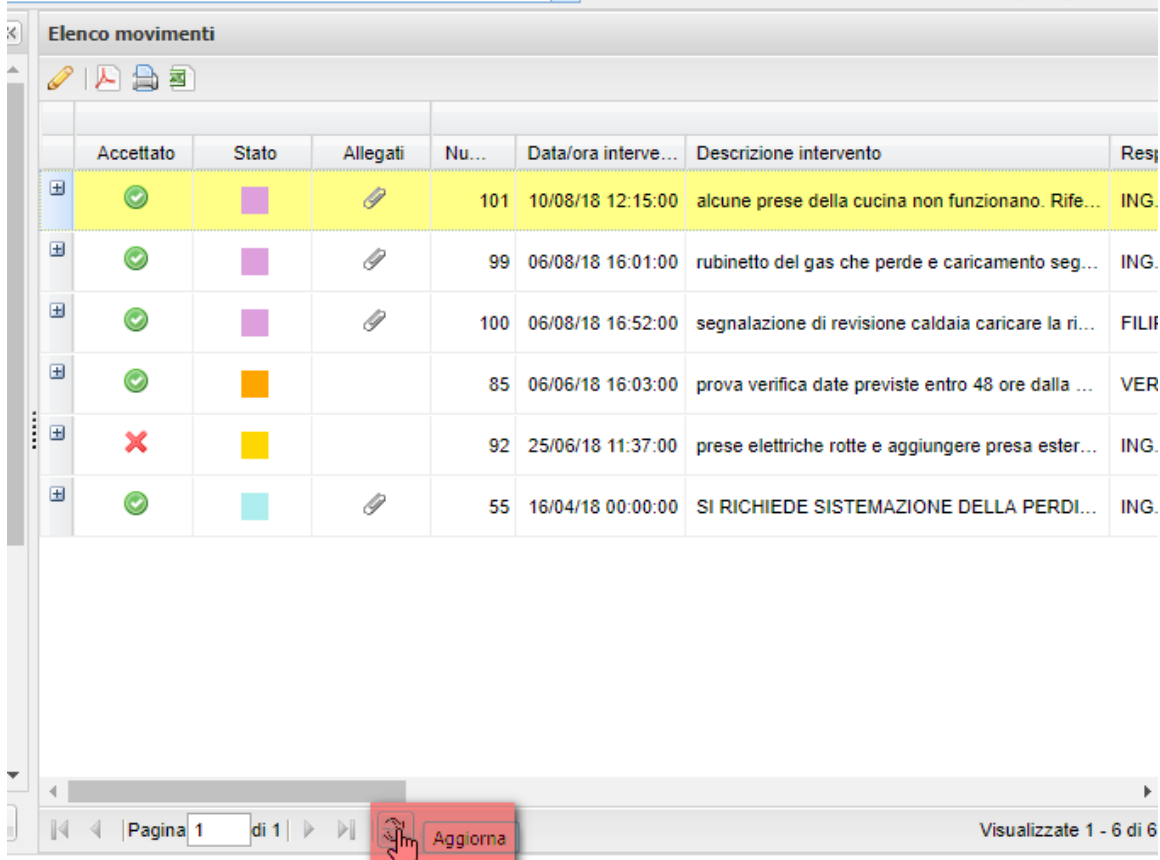

<span id="page-18-2"></span>**Figura 24 – sezione elenco moviementi – bottone Aggiorna**

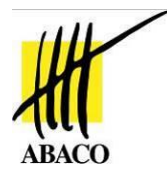

# <span id="page-19-0"></span>**INDICE DELLE FIGURE**

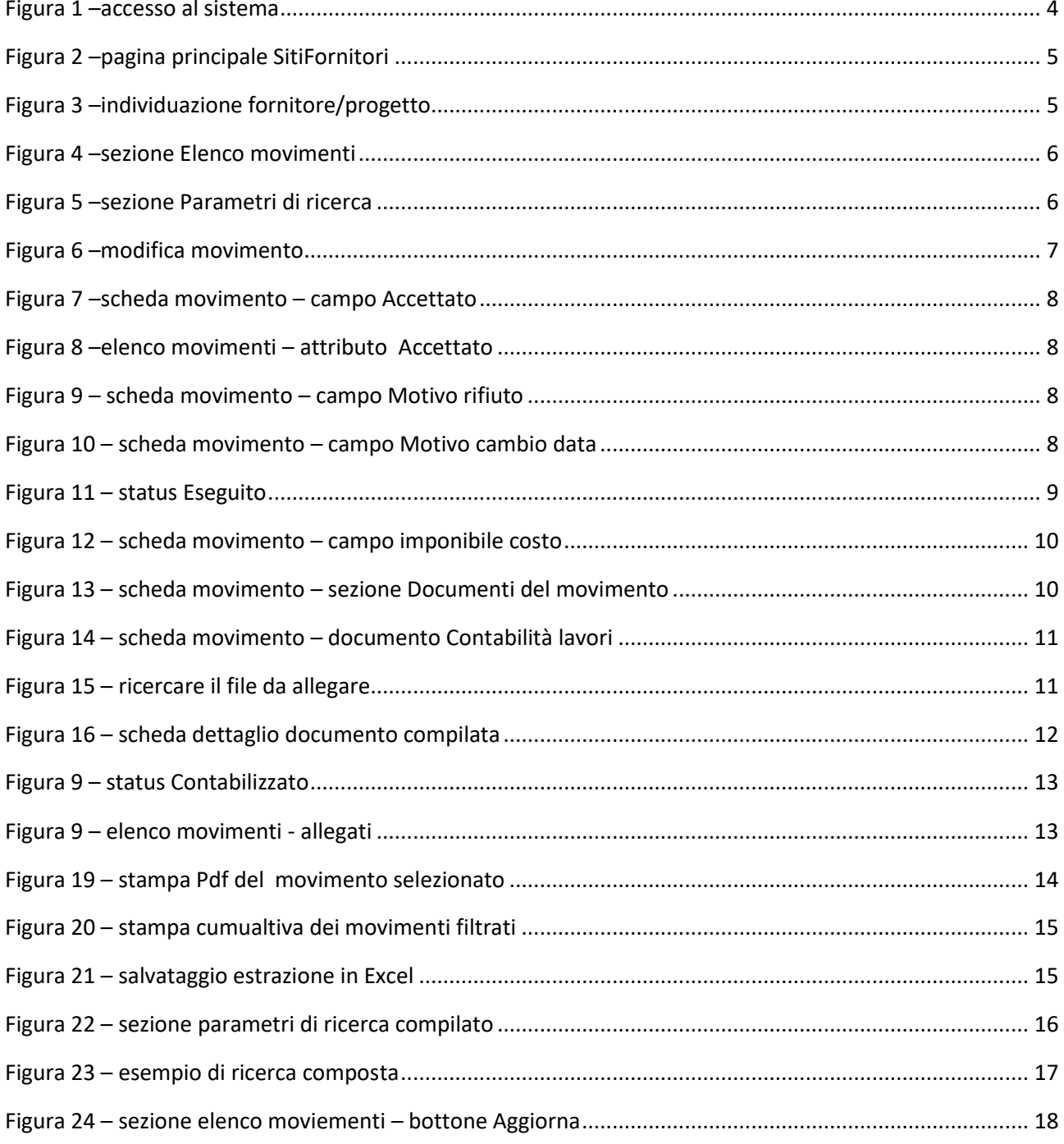